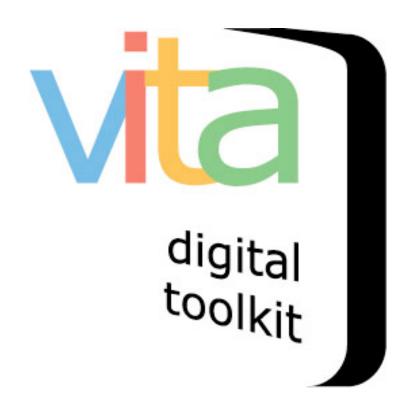

# **UPLOADING AUDIO FILES**

| Introduction                                              | 2  |
|-----------------------------------------------------------|----|
| Step 1: Add A Thumbnail — The "Hero Shot"                 | 2  |
| Step 2: Add Audio Files                                   | 5  |
| Step 3: Adding & Replacing Chapters & Chapter Image Files | 9  |
| Step 4: Adding Chapter Level Transcription                | 11 |
| Step 5: Add Full Transcription                            | 15 |

VITA 6.1

# INTRODUCTION

With VITA you can showcase oral histories and other audio features to further enhance your organization's digital collections. This manual will take you through the various steps in uploading and displaying audio files.

# STEP 1: ADD A THUMBNAIL - THE "HERO SHOT"

It is best practice to assign an image – or Hero Shot - to represent the audio file. If you do not attach an image to the file, it will not have a visual representation within the record and will appear in all search results like this:

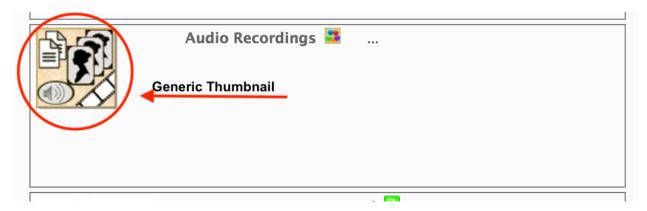

### As opposed to this:

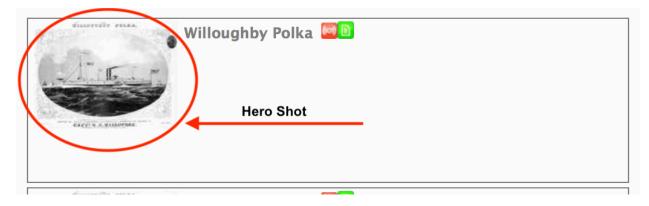

Starting on the VITA dashboard, choose and upload file to begin the workflow

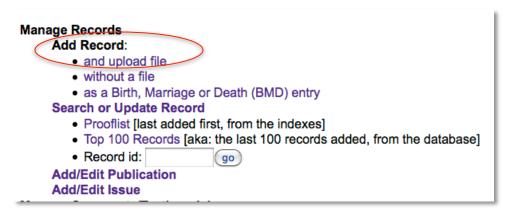

Assign an image: To upload an image, choose Media type **Audio** & Category **Thumb & Regular** 

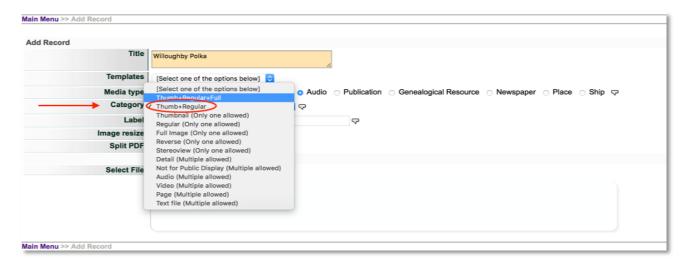

Click on add file and choose the image you wish to represent the audio file

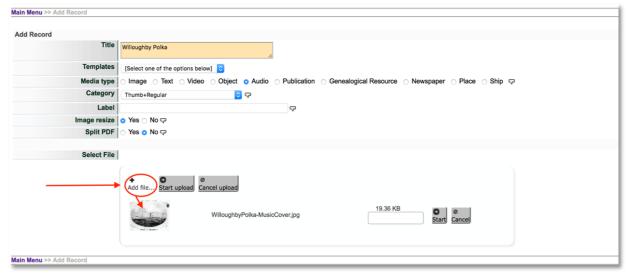

# Once you have chosen the image – click **Start upload**

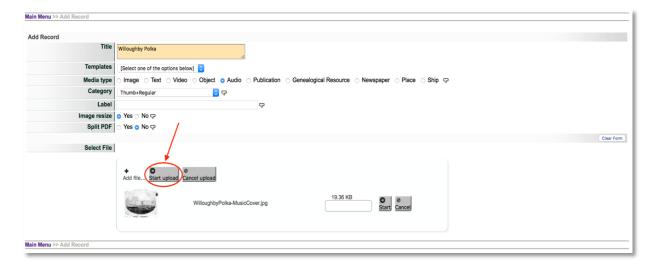

# Once the image has loaded, click on Continue

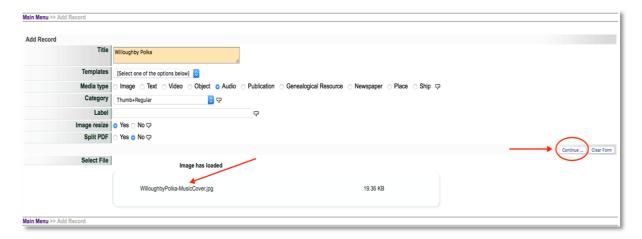

You should now be on the data management screen where you can upload the audio file

Note that the image – Hero shot – is now displayed on the right side of the page

This image will represent the record you have now created for the audio file on the public site and in all search results

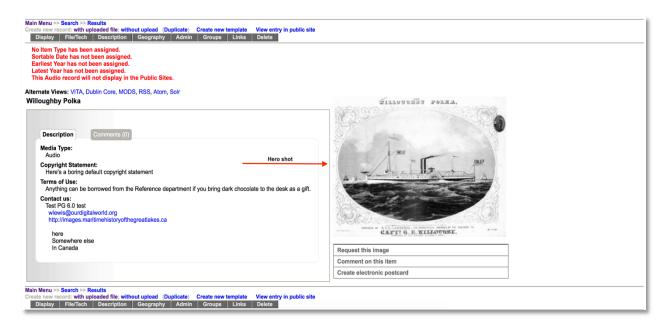

## STEP 2: ADD AUDIO FILES

Click on file/tech to access that data screen

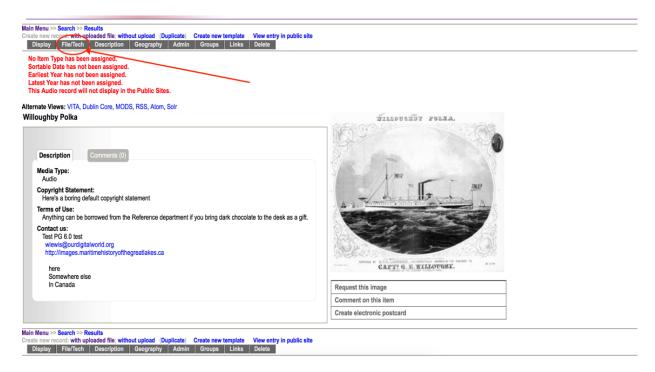

To add the audio file, click on Associate another file with the record on the left sidebar

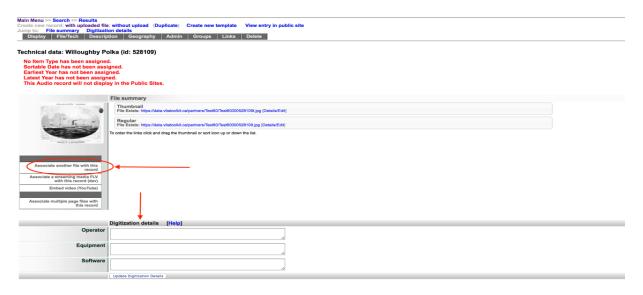

Note: You can also capture technical data in the Digitization Details area below the display tab

Choose **Audio** from the drop-down menu in Category

Use the **Label** field to identify the audio chapter, side etc. This is particularly important if you are uploading multiple chapters to one record.

### Click on Add file to add the audio file

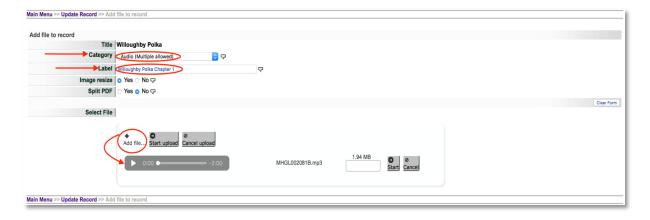

File Size: Audio files should be optimized (reduced) to approximately 1MB per minute of playing time. Uploading files more than 50MBs takes more time on your side but might also affect the streaming speed and buffering for your end user. We recommend creating multiple audio Chapters of 10-20MBs each. Each Chapter is uploaded separately and labeled to indicate their order.

# Click on Start Upload

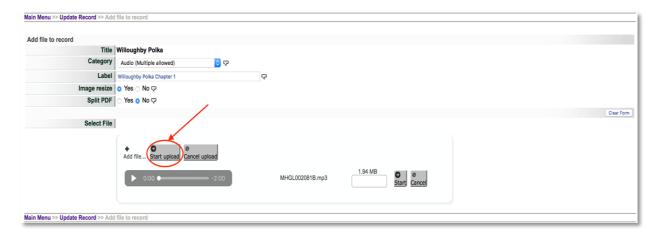

## Once the Audio file has loaded – click on continue

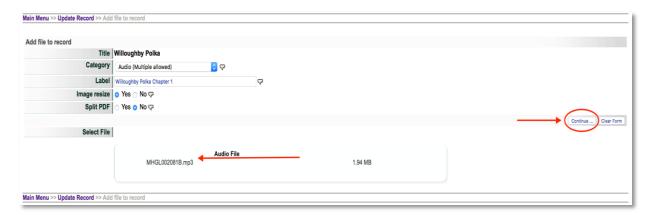

You'll now be taken back to the **file/tech** data screen where the audio file is now listed as part of the record.

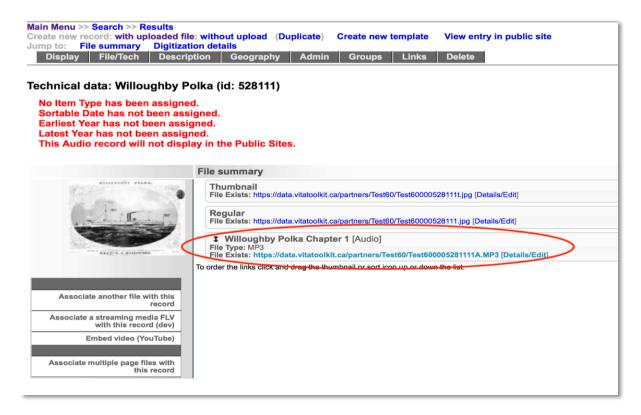

### STEP 3: ADDING & REPLACING CHAPTERS & CHAPTER IMAGE FILES

Add subsequent chapters using the same workflow as in Step 2

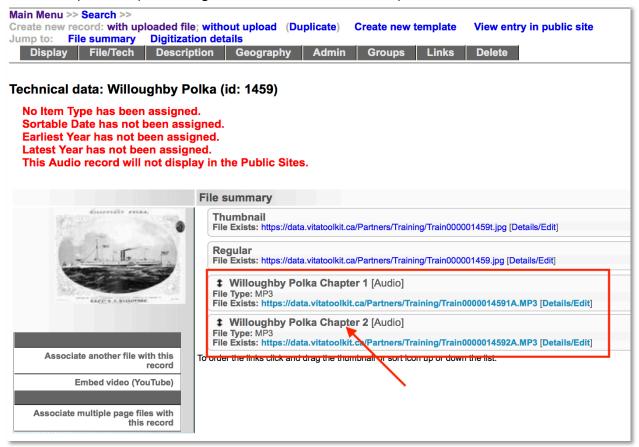

To add a thumbnail image for any chapter, click the **Details/Edit** link. In the details screen and in the **Files** section, click **Add** beside the thumbnail option.

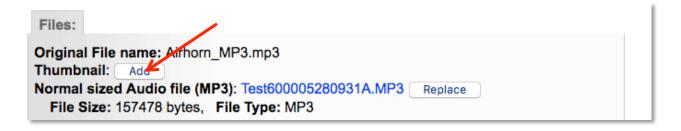

Upload a thumbnail image file using the dialogue box.

You can replace the thumbnail or audio file by using the **Replace** button

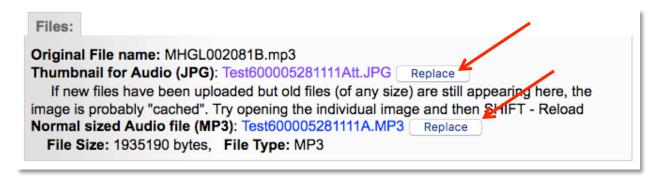

Remember to do a hard refresh or empty your cache to see replacement files in your browser.

Click on the Display tab to preview the audio files

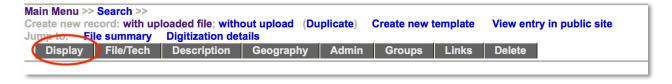

Audio chapters and their associated thumbnails will appear in the right sidebar of the record. Simply click on a link in the sidebar to play the audio file or chapter

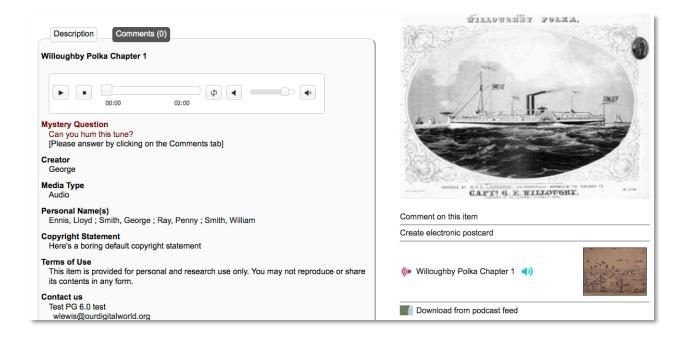

# STEP 4: ADDING CHAPTER LEVEL TRANSCRIPTION

To provide an embedded transcription window for each chapter, go to the **Details/Edit** link at the end of the audio chapter file

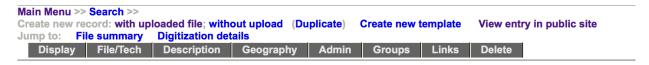

### Technical data: Willoughby Polka (id: 1459)

No Item Type has been assigned.
Sortable Date has not been assigned.
Earliest Year has not been assigned.
Latest Year has not been assigned.
This Audio record will not display in the Public Sites.

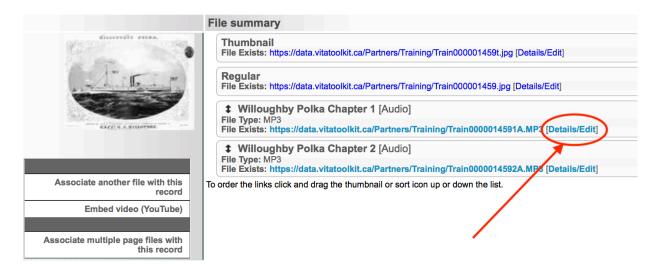

This screen provides:

A preview/player for the audio file

The option to change the chapter label

The option to upload a new or replacement thumbnail image or audio file

The option to change the public settings for the file (e.g. if you want to keep an audio file with the record but not publicly displayed) and add full text transcriptions at the file level.

The option to make the chapter level transcription full text searchable by clicking "Yes" to "Index the text in this file?"

A Full Text Box to copy and paste the transcription for this chapter.

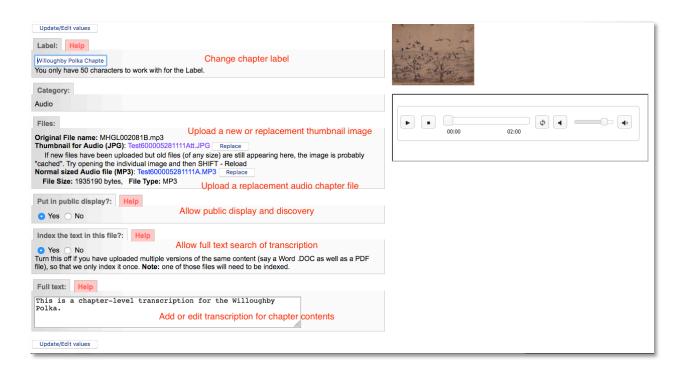

\*Important Note: Don't forget to click on **Update/edit values** to commit the added transcript and any changes you have made

To ensure everything is committed to the record, look for the confirmation in red at the top of the screen

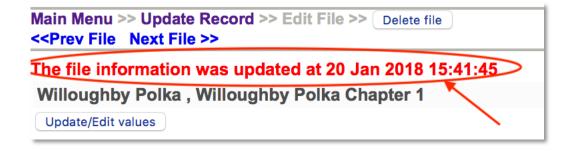

Click on **Update Record** to return to the file/tech screen

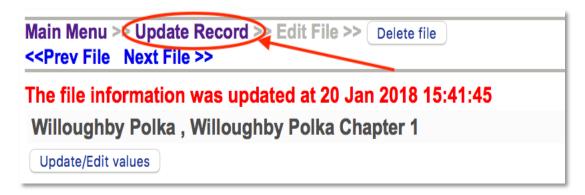

On the File/Tech screen you will see a snippet of the transcription appear below the file link

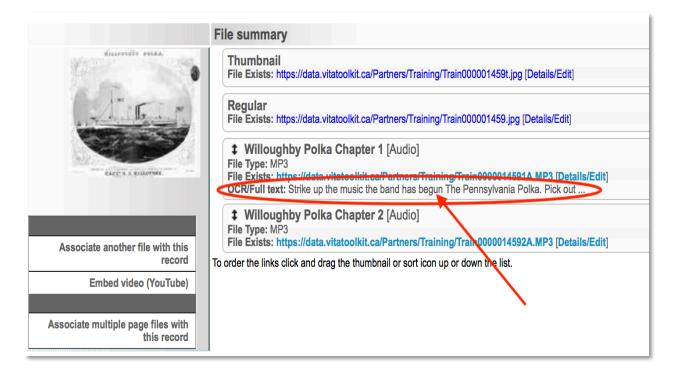

Follow the same workflow to add full text Transcriptions for subsequent chapters

Click on the **Display tab** or **View entry in public site** to preview how these transcriptions and audio files play and appear on the public site.

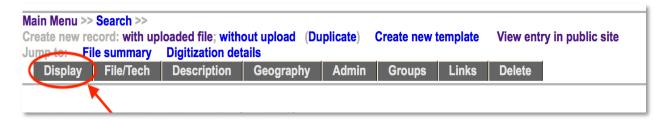

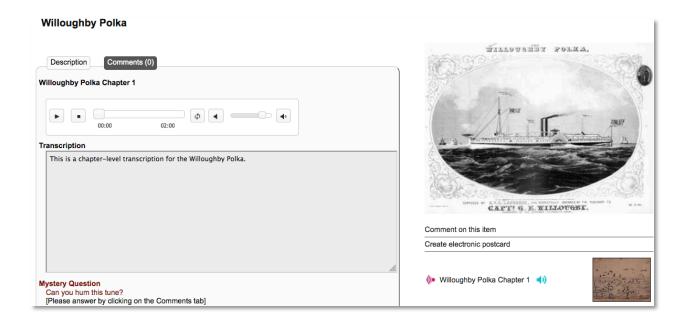

# STEP 5: ADD FULL TRANSCRIPTION

To add a complete transcription of the whole audio file and optionally allow end users to download that transcription, go to the **File/Tech** data screen and select **Associate another file** with this record

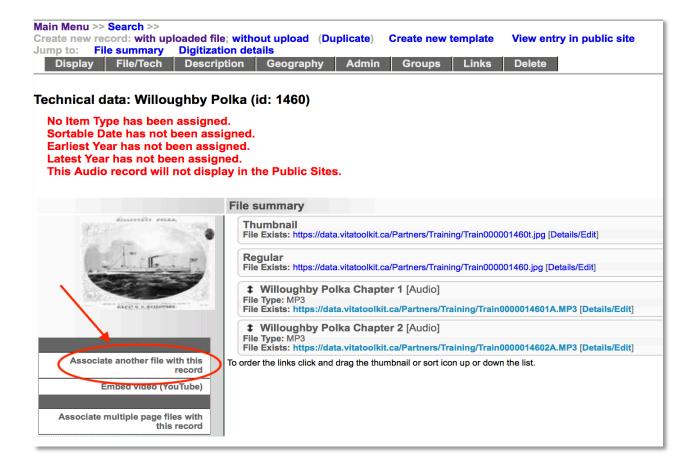

### Select **Text** from the **Category** drop down list

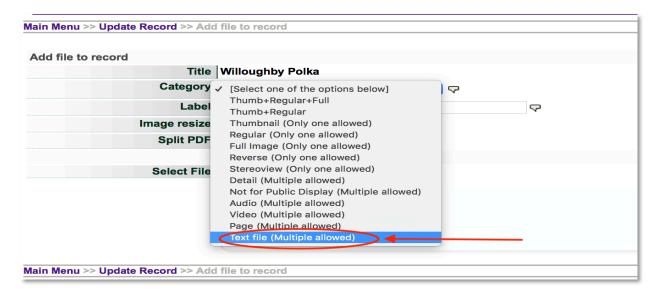

Provide a label to display the download option in the right sidebar of the record

For a single download file, say "No" to the **Split PDF** option. (You can upload a split PDF for display as well if you desire—see the Text object management manual)

#### Select the PDF file and click Continue

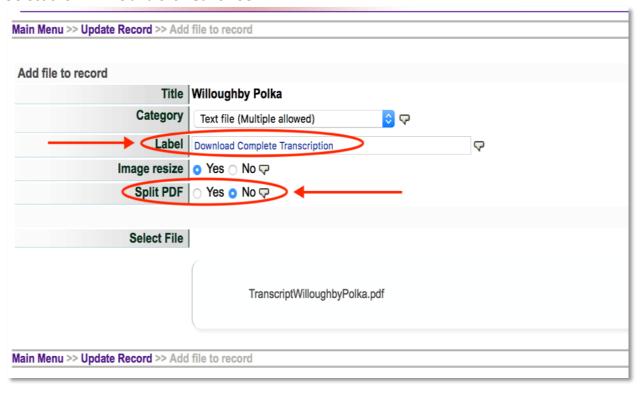

On the File/Tech data screen, the PDF will be listed under the File summary and a snippet of text displayed, indicating that the text has been successfully extracted

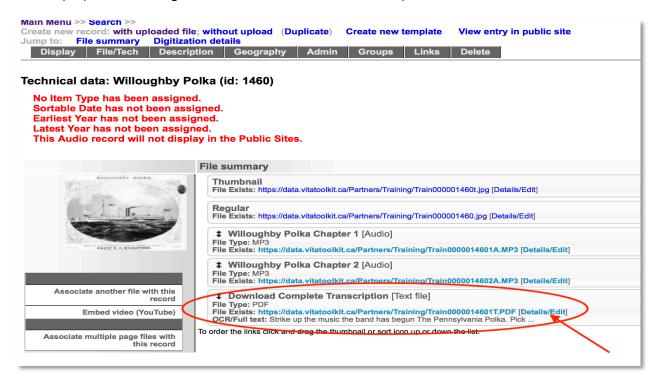

**Allow public download of PDF:** The full transcript file is "public" by default. Simply click YES or NO to make the transcript public or non-public.

**Full-text searchability:** To avoid having the full transcription AS WELL AS the chapter-level transcriptions indexed for full text searching, click the **Details/Edit** link and select **No** for the "Index the text in this file?" field.

Click **Update**.

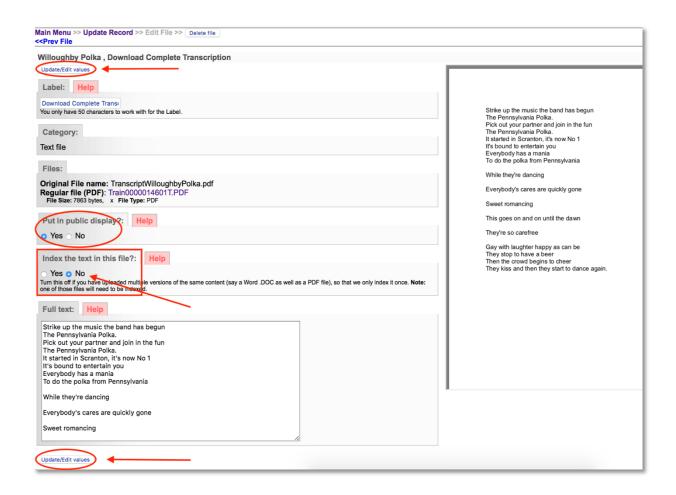

After you have clicked update/edit you will get a message at the top of the screen confirming that your choices have been committed to the record

Click on **Update record** to return to the data management screen

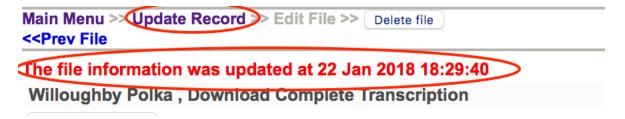

On the data management screen click on Display – or View entry in public site - to review your choices and file options for public display

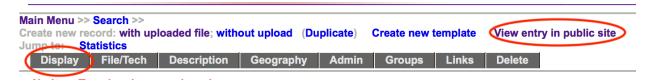

Once you have loaded all of the audio files, you can continue to add descriptive data to the record from the data management screen

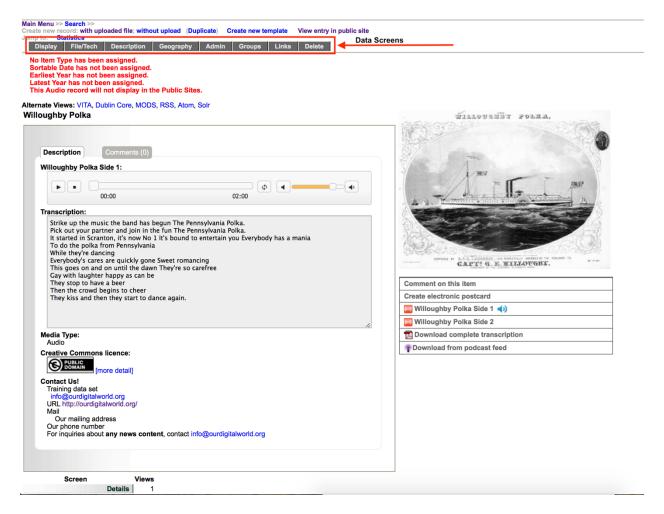

See the Adding and Managing Records manual for information on how to add data to a record on the VITA Toolkit Help site.